# How to Save a **Telephone On Hold** Attachment Sent via Gmail:

Below are instructions to save the <u>music on hold audio</u> file <u>Telephone On Hold</u> sent to your Gmail address. We have included instructions for use with Microsoft Edge or Internet Explorer browser or Google Chrome browser.

# For Gmail with Microsoft Edge or Internet Explorer Browsers:

If the email was sent to you as an attachment:

- Open the email you received from <u>TelephoneOnHold.com</u>
- In the bottom, left corner you will see an image of the file we sent to you click on the down arrow icon
- A message will pop up, offering the option to save the file
- Select "Save as" and save the file in a location on your PC that makes it easy for you to locate
- Follow the instructions provided with your audio production file email to load the audio file to the USB drive

### If the email was sent to you as a Dropbox link:

- Open the email you received from <u>TelephoneOnHold.com</u>
- Click on the link in your email that begins www.dropbox.com (a new window will open)
- In the new window, click on "Download" in the top, right corner
- A message will pop up, offering the option to save the file
- Select "Save as" and save the file in a location on your PC that makes it easy for you to locate
- Follow the instructions provided with your audio production file email to load the audio file to the USB drive

#### For Gmail with Chrome Browser:

### If the email was sent to you as an attachment:

- Open the email you received from TelephoneOnHold.com
- In the bottom, left corner you will see an image of the file we sent to you
- Right-click on the file and choose Save as
- If asked, choose where you want to save the file, then click Save
- When the file is done downloading, you'll see it at the bottom of your Chrome window
- Next to the filename, click the arrow, then click Show in folder to find it on your computer
- Follow the instructions provided with your audio production file email to load the audio file to the USB drive

#### If the email was sent to you as a Dropbox link:

- Open the email you received from TelephoneOnHold.com
- Click on the link in your email that begins <a href="https://www.dropbox.com">www.dropbox.com</a> (a new window will open)
- In the new window, click on "Download" in the top, right corner
- Select "Direct Download"
- When the file is done downloading, you'll see it at the bottom of your Chrome window
- Next to the filename, click the arrow, then click Show in folder to find it on your computer
- Follow the instructions provided with your audio production file email to load the audio file to the USB drive

If you have any questions or need further assistance, <u>TelephoneOnHold.com</u> can be reached at 866-359-4653 or 888-321-8477.

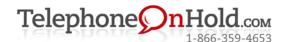